# Air-conditioner network controller

## **Online Controller KKRP01A**

| The state of the state of the s | I. autonomous          | II. server               |
|----------------------------------------------------------------------------------------------------|------------------------|--------------------------|
|                                                                                                    | Unit name:             | Alias name:              |
| 11                                                                                                    | Local IP:              | MAC:                     |
|                                                                                                    | Mask:                  |                          |
|                                                                                                    | Gateway:               | www.onlinecontroller.eu  |
|                                                                                                    | DNS1:                  |                          |
|                                                                                                    | DNS2:                  | Wall controller address: |
|                                                                                                    | DNS3:                  |                          |
|                                                                                                    | proxy is not supported | I                        |

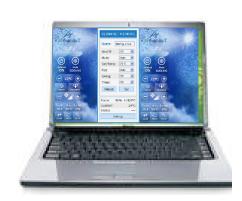

# **USER MANUAL**

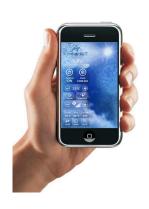

## **CONTENTS:**

## Thanks for purchasing

## 1. AUTONOMOUS OPERATION

- 1.1. Simple controller without JAVA
- 1.2. LOGIN screen
- 1.3. Graphic controller with JAVA

## 2. ONLINECONTROLLER.EU SERVER

- 2.1. Home and login page
- 2.2. Upper menu and Online controller icon
- 2.3. List of air-conditioners My units
- 2.4. Control of A/C units
  - 2.4.1. Graphic controller with weather forecast
  - 2.4.2. Multi controller
  - 2.4.3. Details
  - 2.4.4. Time programmer
- 2.5. Sharing of units
- 2.6. Deletion of units
- 2.7. Activation of new unit
- 2.8. User management
- 2.9. Preferences
  - 2.9.1. Basic settings
  - 2.9.2. Password change
  - 2.9.3. Info about client
  - 2.9.4. Designated installer
  - 2.9.5. Parental Superuser
  - 2.9.6. Connectivity check
- 2.10. Benefits & Paid packages
- 2.11. Download
- 2.12. Support
- 2.13. Logout
- 2.14. Self-installation

## 3. iPhone APPLICATION

- 3.1. Apple Store
- 3.2. Login page
- 3.3. List of air-conditioners Devices
- 3.4. Graphic controller with actual weather
- 3.5. Group

## 4. ACCESSORIES

- 4.1. Easy Wall Controller KBRCS01A
- 4.2. Touch LCD Wall Controller KBRC01A
- 4.3. Temperature Sensor TS30
- 4.4. Weather station

## 5. COMPLIANCE

- 5.1. Declaration of Conformity
- 5.2. WEEE

## Thanks for purchasing

Thank you for purchasing of Online Controller device. We wish you a useful usage and enjoy a comfortable control & monitor of your air-conditioning system. Please, read this manual carefully; then store it in a safe place for a future use.

## MONITOR and CONTROL function of air-conditioning system via computer

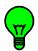

Online Controller and connected air-conditioning system can be controlled in three different ways.

**1**<sup>st</sup> way is autonomous operation of Online Controller via its web-browser which is equipped directly in Controller. This condition does not need a connection to the Internet. Direct connection to any computer is sufficient. It may be plugged into switch or router too (to existing LAN).

**2**<sup>nd</sup> way is the monitoring and control remotely through the server <u>www.onlinecontroller.eu</u>. Active connection to the Internet is essential.

**3**<sup>rd</sup> way is *iPhone Application*. Active connection to the Internet of KKRP01A adapter and your iPhone is <u>essential.</u> You also need your own account on server <u>www.onlinecontroller.eu</u>.

## 1. AUTONOMOUS OPERATION

## 1.1. Simple controller – without JAVA

Start your favourite web-browser (f.e. Internet Explorer, Mozilla Firefox, Google Chrome...).

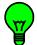

Type the IP address of Online Controller (**default** IP address is **192.168.1.100**) into address bar of webbrowser. Simple control window will be opened (picture no. 1) with security level – user (default).

User security lever allows control of A/C system. Security levels will be discussed in chapter 4.2.3 Security of Service manual. The easy controller has been developed for web-browser without JAVA and for the older computers or simply for users who prefer easier control panel.

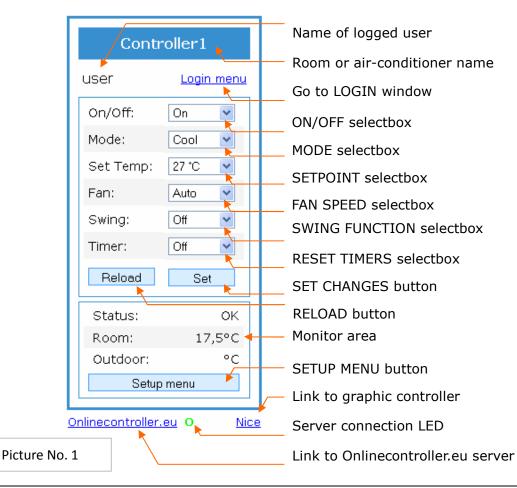

In a first moment after loading the simple panel, it shows current A/C settings. The controlling of A/C system is available by choosing of a new parameter's value from an appropriate list by simply clicking on selectbox.

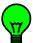

At first, set all parameters which have to be changed and then click on the <u>Set</u> button for confirming. The new values will be set. Then press the <u>Reload</u> button to read actual A/C parameters again.

#### **CONTROLS:**

On/OFF – for switching the A/C ON or switching OFF

Mode – for choosing the A/C mode: AUTO, DRY, COOL, HEAT, FAN

Set Temp – for setting a required temperature: 10°C - 30°C (Heat), 18°C - 32°C (Cool), 18°C - 30°C (Auto)

Fan — for setting a required level of fan speed: \*, \*\*, \*\*\*, \*\*\*\*, Auto

Swing — for setting a required swing function: OFF, ON, UP-DOWN

Timer — for resetting of Timer function, which were set via remote control

- possibility to switch OFF the ON-timer and OFF-timer

Set — button for confirmation all changes; after click on Set button use Reload button to read

current parameters

Reload – the button which is used for reading current parameters (use always when you want to

know actual parameters of A/C unit)

#### **MONITOR AREA:**

Room — temperature in the room detected by indoor A/C unit in °C

Outdoor — temperature of outdoor environment in °C (if the outdoor temperature sensor is connected)

Status – communication status and errors

## X SERVER connection LED

- GREEN LED is displayed, when Online Controller communicates with server
- RED ACROSS is displayed, when Online Controller does not communicate with server correctly
- no symbol means, that Online Controller is not enabled for connecting with server

## LINKS:

Login menu – for switching to login menu - login and logout of user

Setup menu – for entering the SETUP menu pages (only administrator level can enter to SETUP)

Onlinecontroller.eu - for entering to www.onlinecontroller.eu

Nice — for opening Graphic control panel with dynamic refreshing

#### 1.2. LOGIN screen

To open the LOGIN window, click on <u>Login menu</u> link. CONTROLLER LOGIN screen will be loaded (picture no. 2).

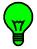

For entering the SETUP, type the login name and password for administrator level (default settings for both is *admin*) and click on <u>Login</u> button.

If login name and password is correct, the SETUP will be open.

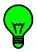

It is suggested to change the password to avoid the unauthorized using and then not to forget it.

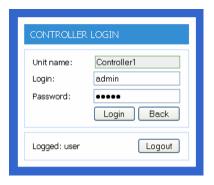

## 1.3. Graphic controller - with JAVA

Open any web-browser (f.e. Internet Explorer, Mozilla Firefox, Google Chrome...) and type the IP address of Online Controller with annex /nice at the end, f.e. <a href="http://192.168.1.100/nice.htm">http://192.168.1.100/nice.htm</a> or click on the <a href="https://ince.htm">Nice</a> link in Simple panel. The graphic control panel will be loaded (picture no. 3).

Names and functions of icons and buttons are described beside the picture. Each icon is usually a button simultaneously. When press those buttons their current status should be changed; after two seconds the command sequence is sent into air-conditioner unit via Online Controller. After a several second (typically 2s) Online Controller waits for A/C response and then displays its current status.

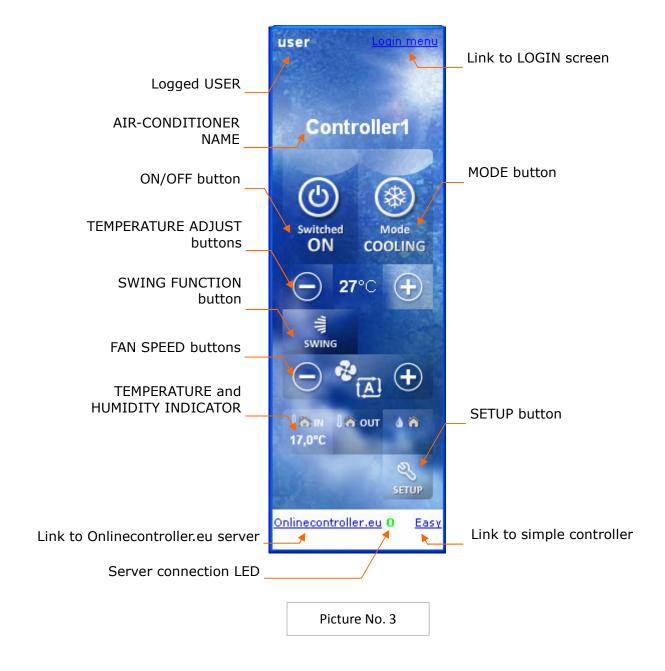

## NAMES AND FUNCTION OF ICONS AND BUTTONS (Refer to picture no. 3 and no. 7)

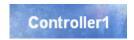

## Room, respectively air-condition name or ERROR indicator

It can be changed in SETUP MENU.

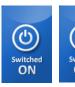

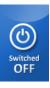

#### **ON/OFF** button

Press this button once to start operation.
 Press once again to stop it.

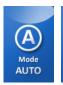

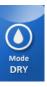

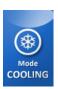

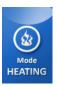

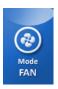

#### **OPERATION MODE button**

- Press this button to change current mode of operation.
- The operation modes are changed in that order cyclically.

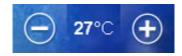

#### **TEMPERATURE ADJUST buttons**

Press these buttons to adjust current Setpoint.

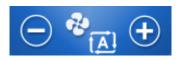

#### **FAN SPEED buttons**

Press these buttons to change air flow rate setting.

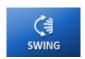

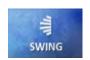

#### **SWING FUNCTION button**

 Press the button to activate moving of horizontal and vertical louvers in this order.

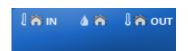

**DISPLAY OF CURRENT INDOOR, OUTDOOR TEMPERATURE AND INDOOR HUMIDITY** (optional, it depends on A/C possibilities)

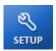

#### **SETUP button**

 Press this button to enter SETUP MENU to set Online Controller nickname and other parameters.

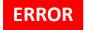

#### **ERROR INDICATOR and BUTTON**

- When some error or malfunction occurs the ERROR icon flashes.
- Click on it causes appearing of pop-up window with Error (Status) message.

#### X SERVER connection LED

- GREEN LED is displayed, when Online Controller communicates with server
- RED ACROSS is displayed, when Online Controller does not communicate with server correctly
- no symbol means, that Online Controller is not enabled for connecting with server

#### 2. ONLINECONTROLLER.EU SERVER

## 2.1. Home and login page

Open web browser (f.e. Internet Explorer version 7 or higher, Mozilla Firefox 3.11 or higher, Google Chrome 12.0 or higher...) and type <a href="https://www.onlinecontroller.eu">www.onlinecontroller.eu</a> into address bar.

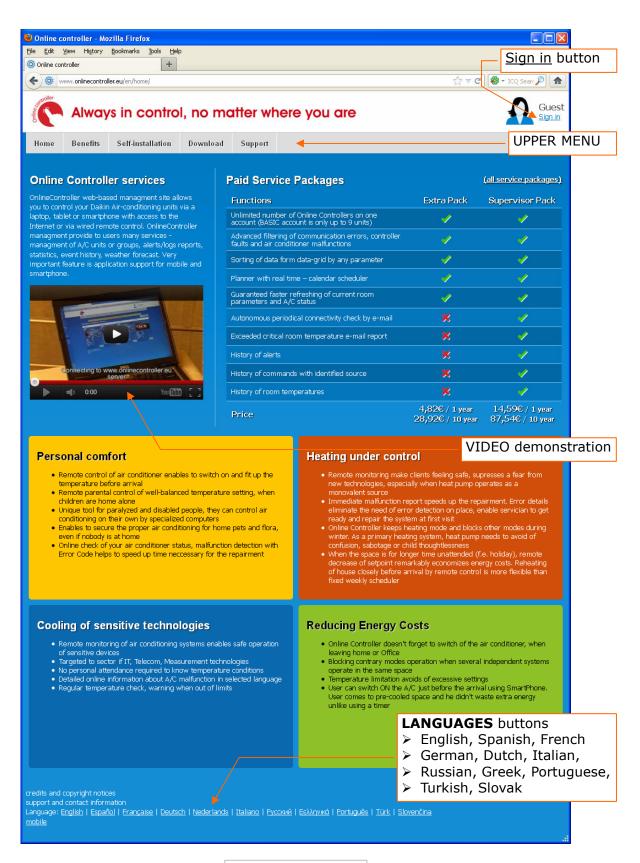

Picture No. 4a

Home page will be loaded (picture no. 4a). Choose your favourite language by clicking on appropriate language button. Browse through the whole server as a guest, you can click on each link in upper menu. View the interesting video demonstration. Then click on <u>Sign in</u> link for opening the login page (picture no. 4b). Write your username (generally e-mail), password and press <u>Sign in</u> button.

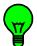

If your own account does not exist yet, ask your Installer or Superuser to create it. Or it is possible to create your own account by yourself => use the self-installation method (chapter 2.14. Self-installation).

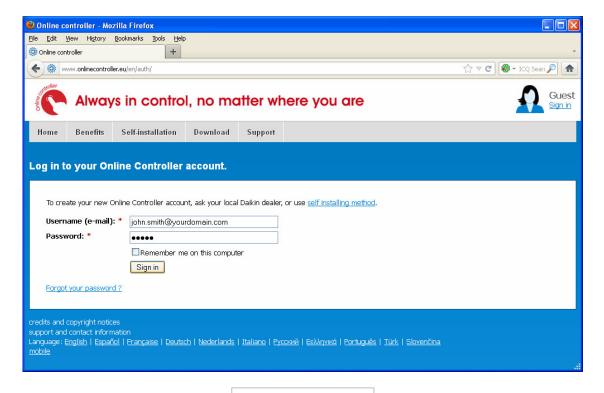

Picture No. 4b

## 2.2. Upper menu and Online controller icon

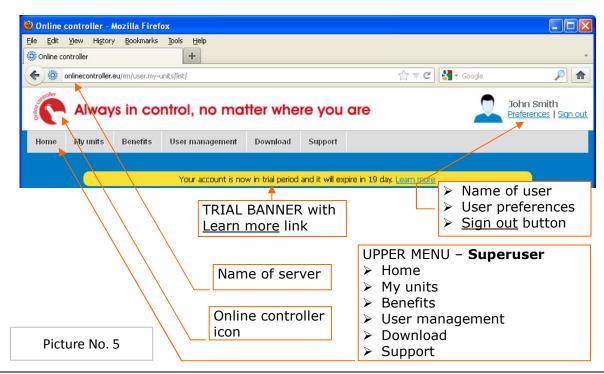

Clicking on the red icon causes opening the home page, where to find the basic information about Online Controller, Extra Package and Supervisor Pack (look on the picture no. 4a).

My units – list of air-conditioners with KKRP01As assigned to this account. For BASIC-PACKAGE there is a limit of number of units = 9. More units are available in EXTRA PACKAGE and SUPERVISOR PACKAGE.

Benefits - info page about possibilities of usage

User management – section for administration of user accounts – adding, editing and deleting

Download – section for downloading the manuals and other documents

Support page with frequently asked questions (FAQ) and contact form (E-mail us)

<u>Preferences</u> – tool for changing of personal data, environment language, Client's data, e-mail of Installer and parental Superuser and connectivity check option

Sign out button – pushing the button causes logging out of the user

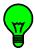

**TRIAL banner** – it is displayed from creation of user's new account till its expiration or buying of a paid package. User's account has full functionality and it is the same as Supervisor package. User can try all server features within **60 days** and can decide which package of services is the best for his solution.

For detailed description, how to buy a paid package, read the chapter 2.10. Benefits & Paid packages.

## 2.3. List of air-conditioners - My units

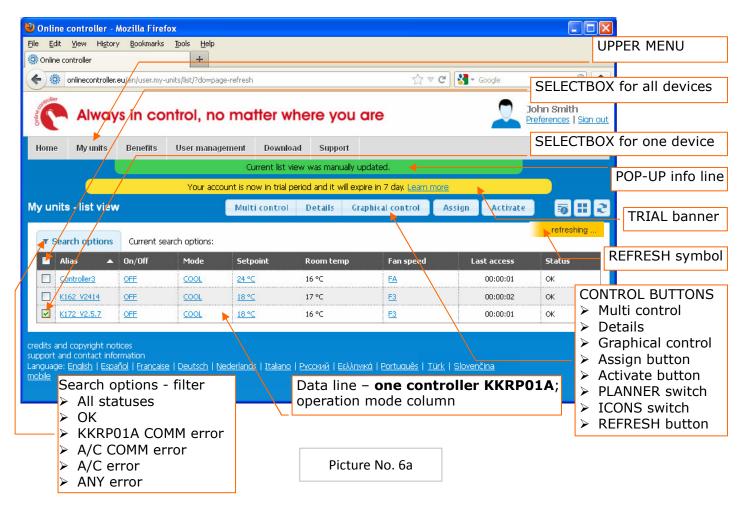

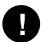

One unit equals one indoor air-conditioner equipped with one adapter KKRP01A.

There are three ways, how unit can be assigned to the account:

- 1. By Designated installer (for more information read the chapter 2.9.4. Designated installer)
- 2. By Superuser, who has used the self-installation method (read the chapter 2.14. Self-installation)
- 3. By another Superuser, who shares his unit (read the chapter 2.5. Sharing of units)

UPPER MENU – switching between Home page, My units, Benefits, User management, Download and Support page

POP-UP info line - informs the user about current action which has been done, it drops out after few seconds Refresh symbol – flashes once per 10 seconds and all data are up-to-date

Control buttons – are activated and deactivated automatically depending on choosing one or more KKRP01As Before any action with A/C unit, sign its selectbox  $\square$  at the begin of data line

Multi control – simply module for control of more devices simultaneously

<u>Details</u> – page with detailed online data, weather forecast and information about unit, including simple module for controlling one unit

Graphical control – graphic module with weather forecast for control of one device (picture no. 7)

Assign – share your unit with another user, remove unit from their account or own account

Activate - authorize and activate new controller KKRP01A

PLANNER – switch to the weekly programmer for air-conditioning

<u>ICONS</u> switch – selection of the icons visualization (picture no. 6b)

REFRESH button – for reloading the page with online data immediately

Search options – tool for filtering of devices by name and different states – ALL STATUSES, OK, KKRP01A COMM ERR, A/C COMM ERR, A/C ERR and ANY ERR

FILTER button – in ICONS view (picture no. 6b) open the Search option menu (read above)

<u>DATAGRID</u> switch – in ICONS view, selection of the datagrid visualization (picture no. 6a)

<u>Change picture</u> – on data card (picture no. 6b), opening the window with selection of available pictures, also uploadable from PC

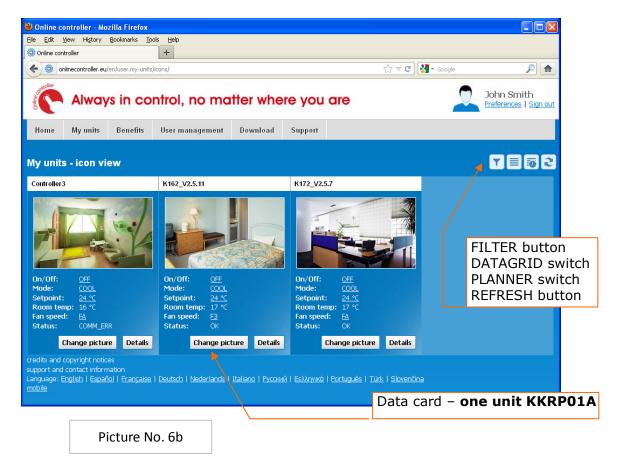

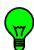

One data line of data-grid is designed for one device/unit. One data card represents one unit in ICONS view. There are the most important current values of each unit. Data are refreshed permanently every 10 seconds — the refreshing symbol blinks. When the data is not available (because the communication error), the values have got grey colour. Each column can be sorted for better statistics.

Weather forecast

for 5 days

## 2.4. Controlling of A/C units

2.4.1. Graphic controller with weather forecast

Select one device - check the appropriate selectbox ☑. Press the 
Graphical control button. The graphic module will appear.

Background image is dynamic; it depends of current local weather forecast.

Control buttons

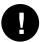

Only one device can be controlled via graphic module.

Names and functions of icons and buttons are described in the chapter 1.3 Graphic Controller. Left control part is the same like graphic control module NICE.HTM included in Online Controller. Each icon is usually a button simultaneously. To control the A/C unit, press the buttons until 2 seconds.

After 2 seconds the new set of parameters is sent down to Online Controller. Close module by clicking on a cross.

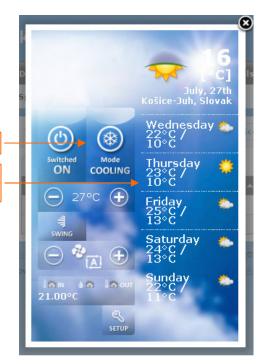

Picture No. 7

## 2.4.2. Multi controller

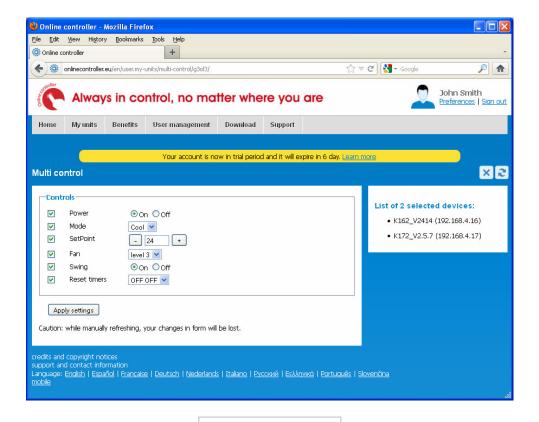

Select one or more devices - check the appropriate selectboxes  $\square$  at begin of device lines in data-grid. Press the <u>Multi control</u> button. The Multi control module will appear (picture no. 8). The controls are similar than simply control module EASY.HTM included in Online Controller. To change of any A/C parameters, select them with  $\square$  symbol and choose their values. Confirm by clicking on <u>Apply settings</u> button. After few seconds, the window will be closed automatically.

#### 2.4.3. Details

Select one device - check the appropriate selectbox  $\square$ . Press the <u>Details</u> button. The detailed info page about selected device will be loaded (picture no. 9).

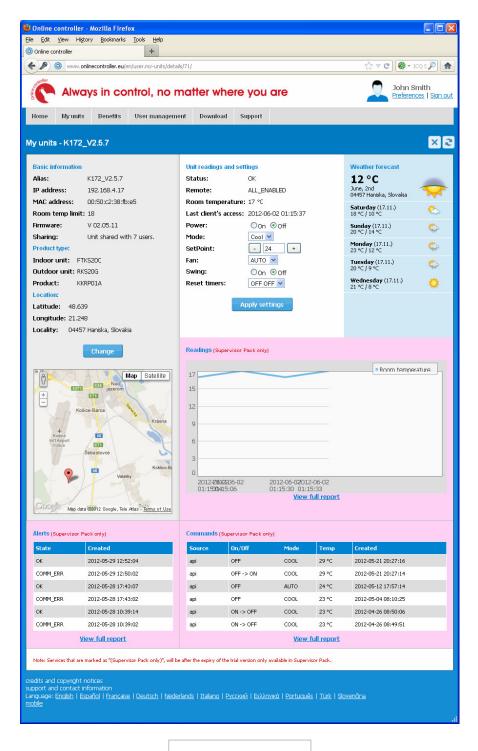

Picture No. 9

Details info page consists of six parts:

- ➤ Basic information it is editable; for editing of data, press the Change button
- ➤ Unit readings and settings current values of each A/C parameters; it is possible to adjust them by selecting of new values and confirming by pressing the <u>Apply settings</u> button
- ➤ Weather forecast actual weather condition and forecast for next 5 days
- ➤ History of room temperature (Supervisor package only)
- Alerts records (Supervisor package only)
- Commands records (Supervisor package only)

For viewing the full report of room temperature, alerts or commands, press the appropriate button.

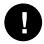

Records of room temperature, alerts and commands are not available for BASIC and EXTRA PACKAGEs.

## 2.4.4. Time programmer

This functionality allows user to define the event – command, which is sent to your A/C system repeatedly and automatically. For planner viewing, click on PLANNER switch. See next picture.

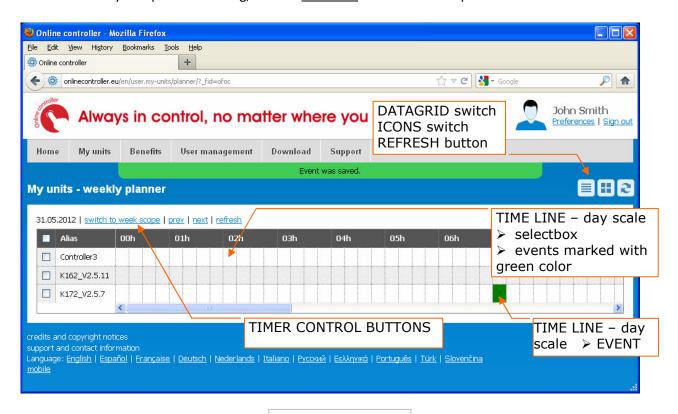

Picture No. 10a

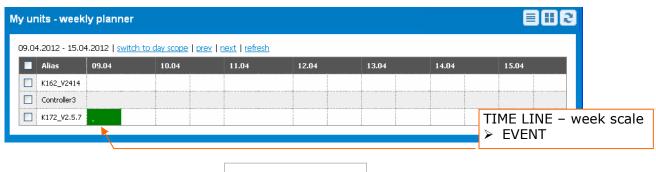

Picture No. 10b

Before setting up the timer, select the device by clicking on its selectbox at begin of data line

TIME LINE – day scale: detailed timer for one day, hour by hour (picture no. 10a)

TIME LINE – week scale: week range of timer (picture no. 10b)

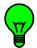

To set a new event, click somewhere on a timeline. Detailed EVENT setting window will appear (picture no. 11).

Set a day, time and full A/C parameters settings. Click on Apply settings button. The new event will be set.

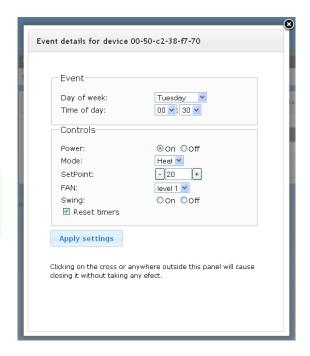

## **2.5. Sharing of units** (for Superuser only)

Sharing of KKRP01A units is the special feature which allows Superuser to assign some of his units (A/C unit

Picture No. 11

equipped with KKRP01A) to another Superuser or User. It means that shared unit can be controlled by more users. For detailed description about user's rules read the article 2.8. User management. Users may belong to same or different Client. For detailed info about client's rules read the article 2.9.3. Info about client.

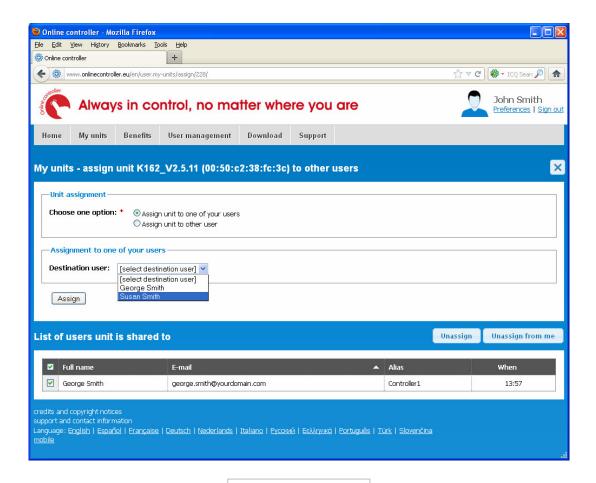

Picture No. 12a

Select one device – check the appropriate selectbox . Then press the <u>Assign</u> button (picture no. 6a). On the next page select one option – <u>Assign unit to one of your users</u> (picture no. 12a) or <u>Assign unit to other user</u> (not in your User management, picture no. 12b). Select one from the list of your users, respectively type foreign user's e-mail address. Your selection confirm by clicking on <u>Assign</u> button.

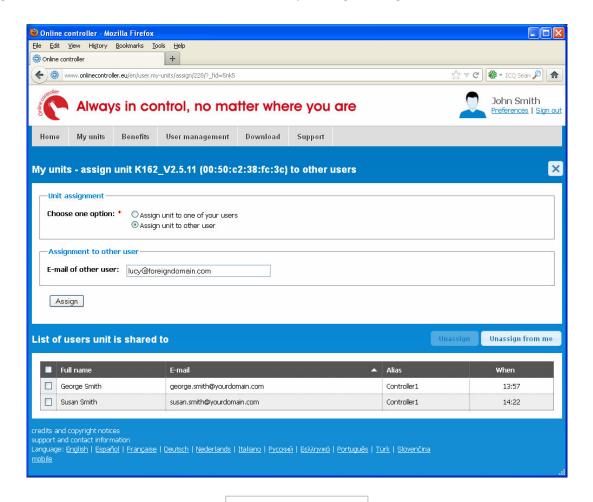

Picture No. 12b

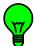

If KKRP01A unit is assigned/shared to another Superuser - to the second account and then is unsigned from the first account, the ownership of this unit is moved to another Superuser and all history records (room temperature, alerts, commands) keep saved. It is possible to assign it back from second account to the first one.

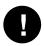

Only Superuser has got a privilege to assign the unit. User hasn't.

## **2.6. Deletion of units** (for Superuser only)

This functionality is included into assignation routine. For deleting the unit from an account, first select unit with selectbox  $\square$  and then press <u>Assign</u> button (picture no. 6a). The assignation page will be opened (picture no.12a). These four situations can occur:

1. Unit KKRP01A is registered on one account; no shared to (picture no. 13a). The unit will be removed from own account and put into accumulator for unregistered units = Sleeping Split Series. Then it must be activate again by Installer or Superuser and assigned to other account.

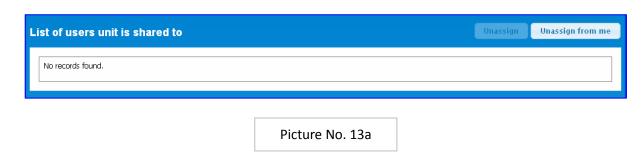

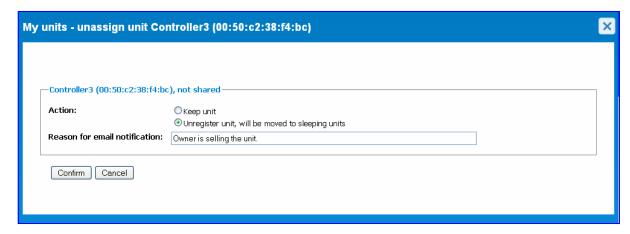

Picture No. 13b

For deleting the unit press <u>Unassign from me</u> button. Select the second option and write the reason of deleting (picture no. 13b). The information about unregistering process will be mailed to user's email box. Confirm your choice with <u>Confirm</u> button.

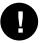

All reports (Room temperature, Commands and Alerts) will be deleted permanently.

2. Unit KKRP01A is assigned to more accounts (picture no. 14a) and it should be deleted from the primary owner's account (where unit was assigned to first time) – it will be deleted from this account and another account will become the primary for that unit, user has to select it from the list.

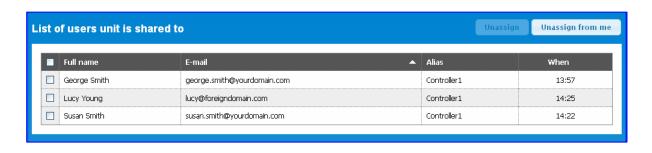

Picture No. 14a

For deleting the unit press <u>Unassign from me</u> button. Select the second option, write the reason of deleting and select the new owner from the list (picture no. 14b). The information about unregistering process will be mailed to user's e-mail box. Confirm your choice with Confirm button.

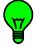

All reports keep saved and moved with unit to another account.

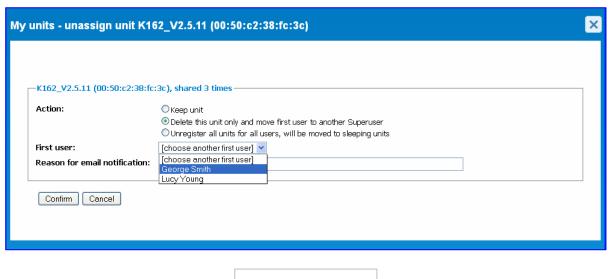

Picture No. 14b

If the third option is selected, unit is unregistered from all accounts and put into accumulator for unregistered units = Sleeping Split Series. Then it must be activate again by Installer or Superuser and assigned to other account. <u>All statistics and reports will be deleted permanently</u>.

- 3. Unit KKRP01A is assigned to more accounts and owner is about deleting it from any secondary account (picture no. 14a). For deleting the unit from one or more accounts, first select them with selectbox ✓ and then press Unassign button. The unit will be removed from selected accounts.
- 4. Unit KKRP01A is assigned to more accounts and user who has got the unit for sharing (from owner's account), wants to delete it from its (secondary) account. For deleting the unit user has to press <a href="Unassign from me">Unassign from me</a> button. The unit will be removed.

## 2.7. Activation of new unit (for Superuser only)

This feature allows Superuser to activate of new units (A/C unit equipped with KKRP01A) and assign them onto its account.

For activating and assigning of new KKRP01A unit click on <u>Activate</u> button (picture no. 6a). The authorizaton screen will appear (picture no. 15). Write MAC address of KKRP01A, separate each two numbers. There are 4 available separators: dash (-), comma (,), colon (:) and dot (.) . Write owner password (default: owner). Confirm by pressing the <u>Authorize</u> button. Owner password is editable in SETUP MENU – Network section, read detailed information in *Quick start manual* or *Installer's guide*.

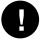

Be sure, that new KKRP01A adapter is properly installed with Daikin A/C unit, connected to Internet and configured for communication with server <a href="https://www.onlinecontroller.eu">www.onlinecontroller.eu</a>.

For detailed instruction how to setup Online controller KKRP01A, read *Quick start manual KKRP01A*. It is available in Download section. If authorization process is successful, the ADD-FORM will be loaded (picture no. 16).

Alias name is taken over from Online Controller (defined in SETUP – System page). Place controller into map, moving GPS picker. Choose the type of indoor and outdoor unit from the list. Only two characters are needed to type, and then it is possible to choose from the list. Select adapter type (KKRP01A is available) from the list. At last confirm all data with <u>Activate</u> button.

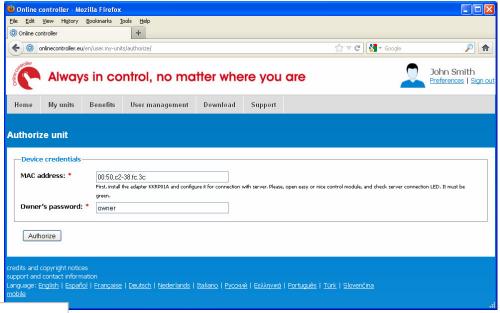

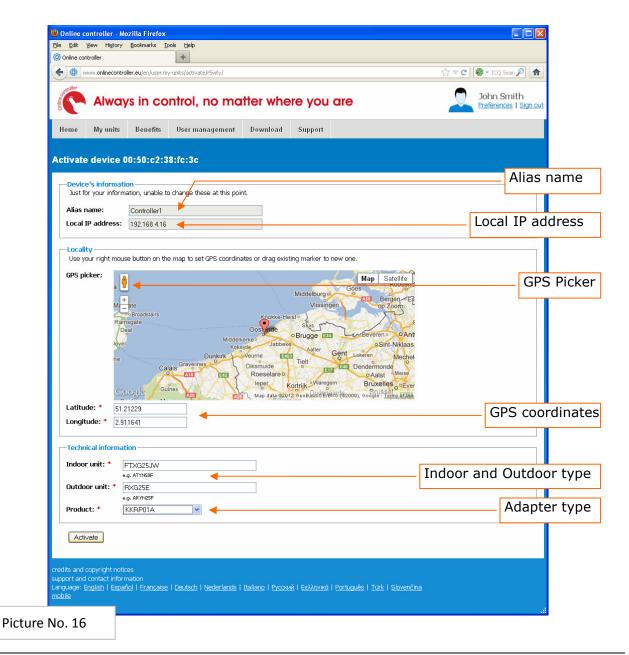

## **2.8. User management** (for Superuser only)

The user politics knows two types of account:

- 1. Superuser
- 2. User

Superuser has got all functionalities for control, monitoring, setting up the timer, managing of units and accounts. User has got limited abilities; User can control and monitor the A/C units only. See next tab.

| Description of Superuser and User type of account                       | Superuser | User         |
|-------------------------------------------------------------------------|-----------|--------------|
| Monitoring of assigned units – datagrid and icons visualization         | <b>✓</b>  | $\checkmark$ |
| Control of assigned units via all ways                                  | <b>✓</b>  | $\checkmark$ |
| Mobile www UI                                                           | <b>✓</b>  | $\checkmark$ |
| Trial period for testing all functionalities                            | <b>✓</b>  | <b>✓</b>     |
| Details info page with all reports – room temperature, alerts, commands | <b>✓</b>  |              |
| E-mail alert report                                                     | <b>✓</b>  | ×            |
| Edit the indoor & outdoor type                                          | <b>✓</b>  | ×            |
| User management                                                         | <b>✓</b>  | ×            |
| Assigning/sharing of KKRP01A                                            | <b>✓</b>  | ×            |
| Activating/deleting of KKRP01A                                          | <b>✓</b>  | ×            |
| Filtering data OK / ERR                                                 | ✓         | <b>✓</b>     |
| Sorting by all columns in data-grid                                     | ✓         | <b>✓</b>     |
| Autonomous periodical connectivity check                                | ✓         | ×            |
| Editing of own client's data                                            | <b>✓</b>  | ×            |
| Possibility to change of own Designated installer                       | <b>✓</b>  | ×            |
| Possibility to change of parental Superuser                             | <b>✓</b>  | ×            |

User management is available only for superuser type of account (picture no. 17). Superuser has got a privilege to create new account for another user (also read the chapter 2.9.5. Parental Superuser) and then to assign him some units (read the chapter 2.5. Sharing of units). He can also delete shared unit (<u>Delete units</u> button, for detailed instruction read chapter 2.6. Deletion of units).

Superuser has ability also to edit and delete the accounts created by him (with parental relationship). For activating these processes press the <u>Add user</u> or <u>Edit user</u> or <u>Delete user</u> button. The add-form is in the picture no. 18). Enter all data in and confirm by pressing the <u>Add</u> button.

- ✓ Superuser role sign this selectbox for creating of Superuser account, otherwise User type.
- ☑ Active account sign this selectbox for activation of new account.

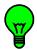

Inactive account is not accessible. This option enables parental creator to deactivate = block the access on an account. After deactivating of account, potential login process will be unsuccessful.

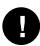

In BASIC PACKAGE, there is possibility for Superuser to create another two accounts of User type. No more. It means that the structure with one parental Superuser account and maximum two secondary User accounts is for free. In paid packages, there is no limit for number of accounts.

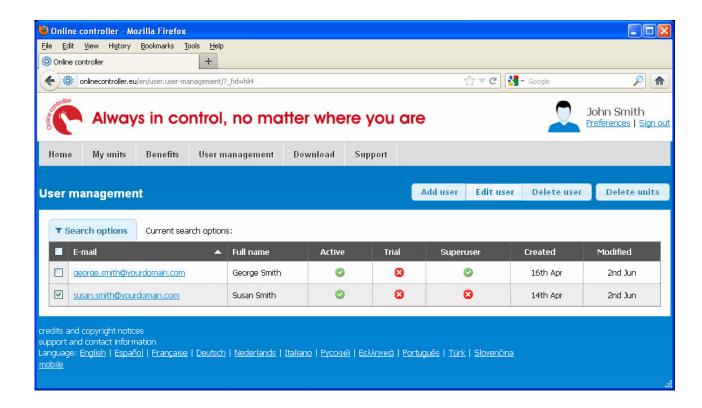

Picture No. 17

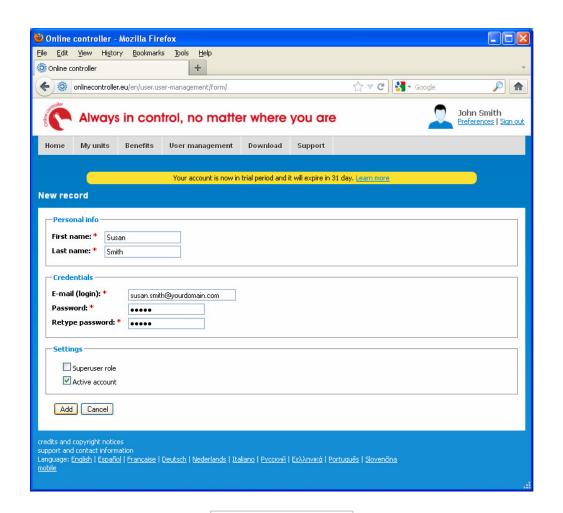

Picture No. 18

## 2.9. Preferences

This section includes settings of personal data, environment language, Client's data, e-mail of designated Installer and parental Superuser and connectivity check option.

## 2.9.1. Basic settings

There is possibility to edit name, login name (mainly e-mail) and language variation of server's environment there (picture no. 19). Language is selected from the list.

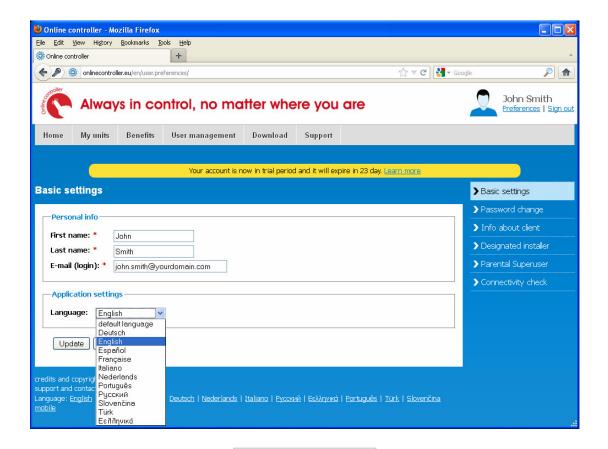

Picture No. 19

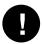

If you change the login name or password, at next logon you must use new changed values.

## 2.9.2. Password change

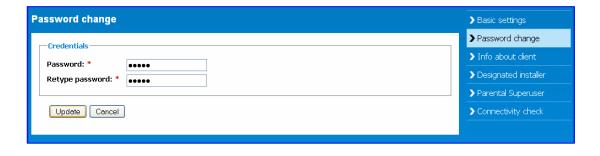

Picture No. 20

Password is used for verifying of person's credence while logging in. Any user can edit/change its password (picture no. 20). Type and re-type new password, then press the Update button.

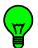

For your own security we recommend to change your password after your first logon.

#### 2.9.3. Info about client

Client is a database object. It is a group of Superuser/User. These users have some common data = client's data. For example, SMITH house is a client which includes a several users – f.e. John and Susan Smith (see pictures no. 17, 19 and 21).

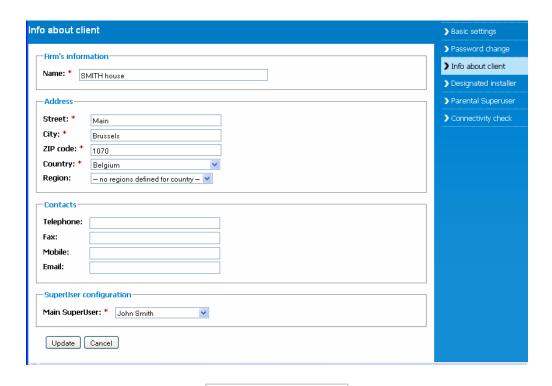

Picture No. 21

There are two types of client:

- 1. Natural without VAT number, it is a private person, f.e. house, flat or holiday cottage (pict. no. 21).
- 2. Legal with VAT number, it is a company or firm, f.e. commercial or office building.

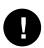

Superuser has ability to edit the client's data. Use this tool carefully.

Changing the country causes alternation of the appropriate Country admin (and Regional), thus after changing he will not be able to help you with some troubles any more.

## 2.9.4. Designated installer (for Superuser only)

Designated installer is a person, who created your account. Mainly he should be your air-conditioner's installer at begin. After creation your account by installer (not by parental Superuser), his e-mail address is pre-defined for your account. If you would like to change the installer (and his Installer firm), just delete his e-mail address and fill a new one. After deleting e-mail address, the relationship between user and installer will be canceled.

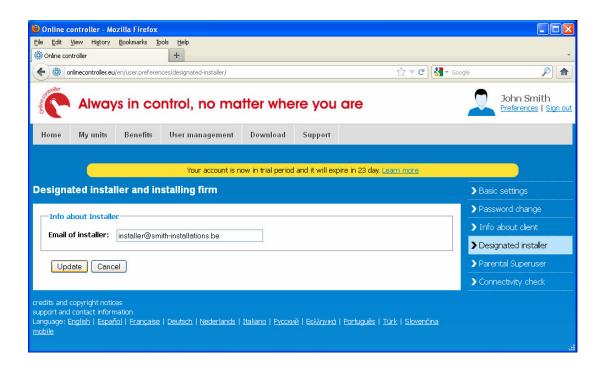

Picture No. 22

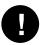

## E-mail of Installer is the key for relationship between user and his installer.

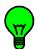

Users belong to the same Client can have relationship with different Installers (installers may belong to more different firms).

This is a typical case for large company operating throughout the country with affiliates in more cities. Local installing firm maintains the A/C systems in a local affiliate. (Installing firm is a group of Installers. Each Installer belongs to some Installing firm.)

## 2.9.5. Parental Superuser (for Superuser only)

Parental Superuser is a person, who has created a secondary user account (possible both types, also read the chapter 2.8. User management). After creation a "child" account by parental Superuser (not by installer), <u>his</u> e-mail address is pre-defined for this account (picture no. 23).

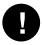

The secondary account has no ability to create another account (in a third depth line).

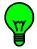

It is possible to move the account from the second line to the first one – by simple deleting the parental superuser's e-mail address.

After deleting an e-mail address, the relationship between users will be canceled. Parental Superuser will not see this account in his User management section any more.

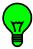

It is also possible the reverse operation but only for that case, if no relationship with another account is established (because the third depth line in the structure is not allowed).

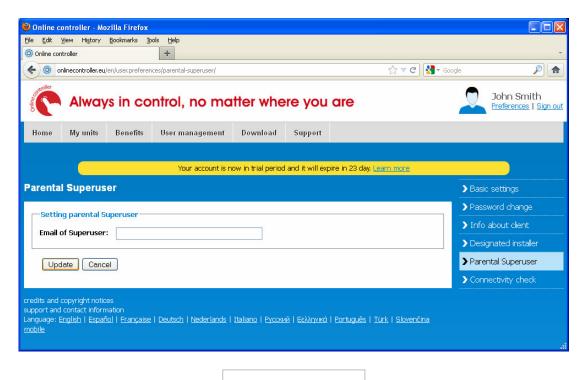

Picture No. 23

## 2.9.6. Connectivity check (for Superuser only)

Autonomous periodical connectivity check allows Superuser to have a control of connection quality regularly and fully automatically. Server sends a report with actual connection status, room temperature and A/C setting to user's e-mail (= user's login name) automatically at a pre-set period. For activating the reporting sign the  $\square$  Enabled, choose an hour and repetition period from the list and confirm by pressing the <u>Update</u> button (picture no. 24).

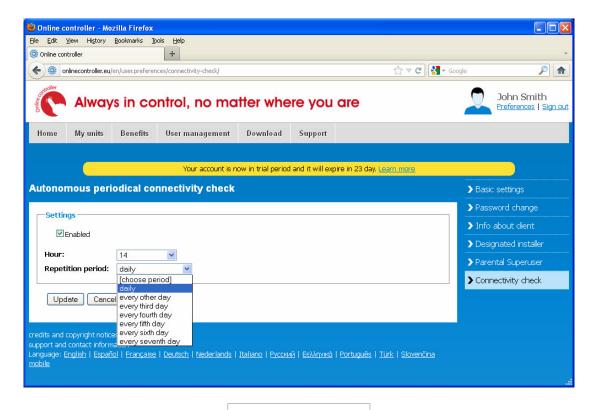

## 2.10. Benefits & Paid packages

#### **BENEFITS:**

Clicking on <u>Home</u> link in UPPER MENU the main info page will be loaded (picture no. 4a). Read the overview about product and our solution. For detailed information click on <u>Benefit</u> link (picture no. 25). Read about:

- ➤ optimal residental solution LAN, WiFi, 3G connection and accesories
- corporate solution Heating under control
- corporate solution Cooling of sensitive technologies

#### PAID PACKAGES:

After creation the account, it starts in trial period 60 days with full functionalities. Users can practise all features 60 days and then decide to buy paid EXTRA or SUPERVISOR package within this time, or downgrade to free BASIC package after expiration of trial period. For detailed information click on <u>Learn more</u> link in a trial banner (picture no. 5). The page with description of trial period will appear (picture no. 26). Read all information and then click on <u>Order your packages now!</u> button for opening the order form (picture no. 27). Select requested data from the appropriate lists or fill in.

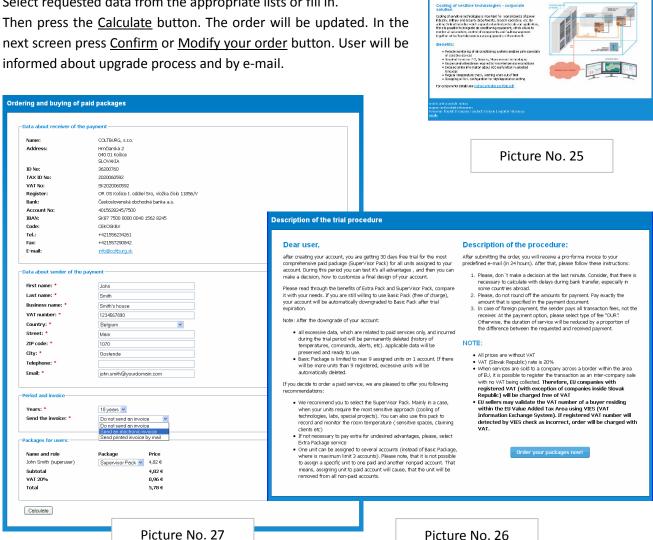

Remote control enables to switch on a before arm-al
Remote parental control of well-balan drilloren are frame alone.

OFFICE STATES

Land disabled people, they can control air s by specialized computers oper air conditioning for home pets and flore,

imagerebute in testion earlies of screening seitings.
User can set of other A/C before the entirelluring Chartefrone.
User contest is pre-cooled appearant he didn't waste entire energy unified using a time.

\*\* Sensition contractory grade of leaf for this partie, a, process a fixer from more contractory grade of leaf for this partie, a, process a fixer from more contractory.

\*\*Immediate a reflect of the more contractory for the department of the parties of the more contractory for the department of the send of the moderation produces a reflect or contractory.

\*\*Contractory for the fixer for the department of the department of the departm

#### 2.11. Download

Download section provides all people to view and download important documents and files, such as databooks, manuals, quick-start wizards and other docs, but also the latest version of Online Controller's firmware (see picture no. 28). There are available more language variants of files here. For viewing or copying the file to the PC, click on its appropriate link.

## 2.12. Support

Support page consists of two parts:

- Frequently asked questions FAQ
- > E-mail us form

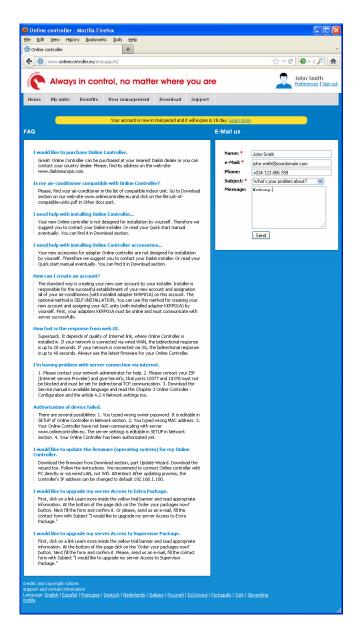

Picture No. 29

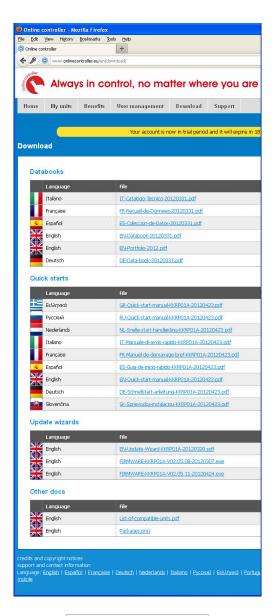

Picture No. 28

If user, installer or guest has some problem or question, first he can try to find it in a list of FAQ, or he can describe his problem and ask for help our hotline department. He has type his name and email in a form, choose the subject from a list and write a pertinent short message into the field. For confirming he has to press <u>Send</u> button (picture no. 29). If he fills a valid e-mail address in, he will receive the answer.

## **2.13. Logout**

For exiting an account, press <u>Sign out</u> button at upper right (see picture no. 5).

#### 2.14. Self-installation

Accounts politics was designed as closed structure. It means that new account is created be another person, who has an account and he is already logged in. A little bit later the structure was opened for self-installation method for skilful users and installers. It provides a creation of accounts by themselves.

At the conclusion there are three ways, how an account can be created:

- 1. By Designated installer from some Installing firm (for more information read the chapter 2.9.4. Designated installer)
- 2. By Parental Superuser (for detailed information read the chapter 2.9.5. Parental Superuser)
- 3. By person, who has used the self-installation method it has created an account on its own

The third way will be described in this chapter here.

Open web browser (f.e. Internet Explorer version 7 or higher, Mozilla Firefox 3.11 or higher, Google Chrome 12.0 or higher...) and type <a href="www.onlinecontroller.eu">www.onlinecontroller.eu</a> into address bar. Home page will be loaded (picture no. 4a). Then click on <a href="Self-installation">Self-installation</a> link in upper menu for starting the Self-installation (picture no. 30).

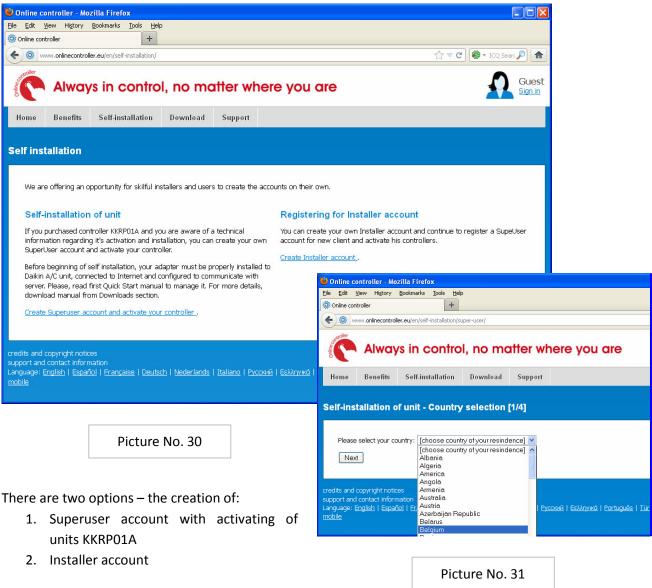

1. Creation of new Superuser account and activating of new unit

Click on <u>Create Superuser account and activate your controller</u> link. Select your country from the list and press <u>Next</u> button (picture no. 31).

For creating of <u>new Superuser account</u> type its new login-name and password on the next page and then fill the rest of ADD-FORM (picture no. 32). The items marked with \* are required. The process will continue.

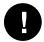

The login-name must be a valid e-mail, where **a validation key** will be sent. It will be requested from you for typing in the last page of registration for successful finishing the process.

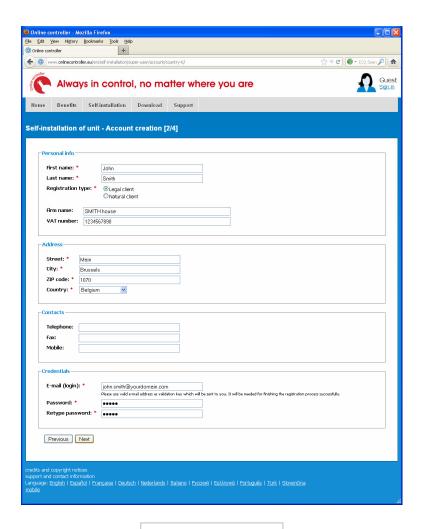

Picture No. 32

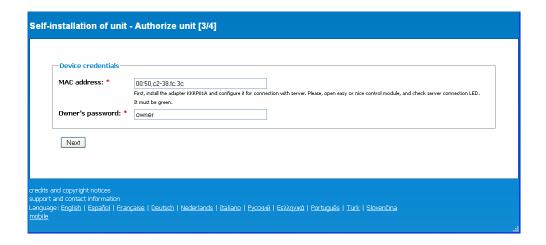

Picture No. 33

The next step is authorization of new KKRP01A adapter. The authorization page will be loaded (picture no. 33). Write MAC address of KKRP01A, separate each two numbers. There are 4 available separators: dash (-), comma (,), colon (:) and dot (.) . Write owner password (default: owner). Confirm by pressing the <a href="Next">Next</a> button. Owner password is editable in SETUP MENU — Network section, read detailed information in *Quick start manual* or *Installer's quide*.

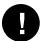

Be sure, that new KKRP01A adapter is properly installed with Daikin A/C unit, connected to Internet and configured for communication with server <a href="www.onlinecontroller.eu">www.onlinecontroller.eu</a>.

For detailed instruction how to setup Online controller, read *Quick start manual KKRP01A*. It is available in Download section. If authorization process is successful, the last page of activating = ADD-FORM will be loaded (picture no. 34).

Alias name is taken over from Online Controller (defined in SETUP – System page). Place controller into map, moving GPS picker. Choose the type of indoor and outdoor unit from the list. Only two characters are needed to type, and then it is possible to choose from the list. Select adapter type (KKRP01A is available) from the list. Write down **the validation key** sent to your e-mail box before. Confirm all data by clicking on <u>Activate</u> button. After successful activating, the authorization page will be loaded again for activating next unit.

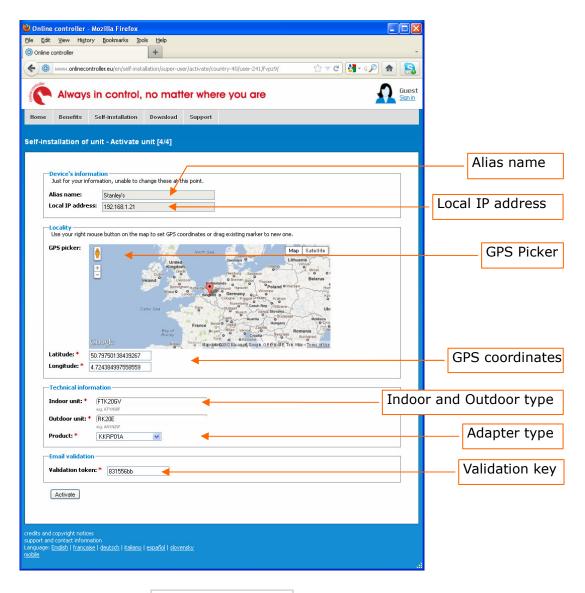

#### 2. Creation of new Installer account

Click on <u>Create Installer account</u> link. Select your country from the list and press <u>Next</u> button (picture no. 35).

The ADD-FORM will be loaded (picture no. 36). Enter all firm's data. The items marked with \* are required. The process will continue.

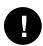

Enter a valid e-mail, where a validation key will be sent. It will be requested from you for typing in the last page of registration for successful finishing the process.

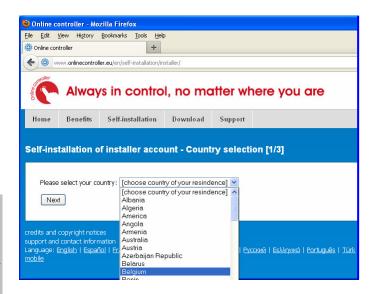

Picture No. 35

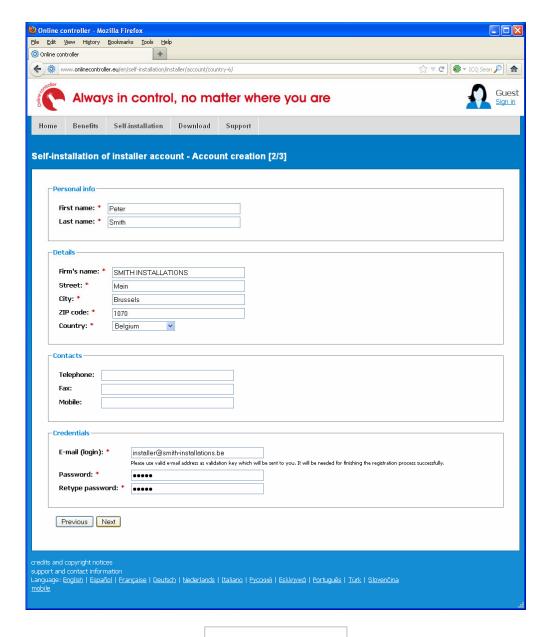

The next step is verifying the validity of your e-mail address (picture no. 37). Please write down **the validation key** sent to your e-mail box before. Confirm it by clicking on <u>Activate</u> button. Home page will be loaded (picture no. 4a) and pop-up info line will inform you about success or failure of creation your new installer account.

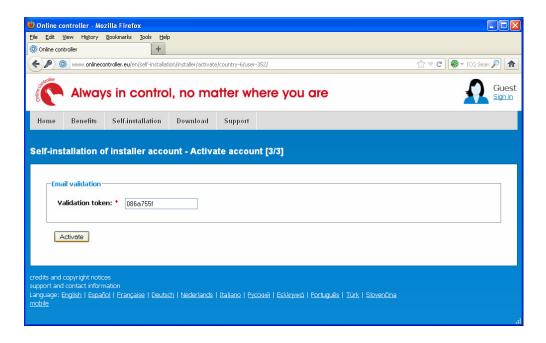

## 3. iPhone APPLICATION

## 3.1. Apple Store

Go to Apple Store via your iPhone. Search for Online Controller application and download it. It's for free. Install it onto your iPhone and set it for connecting with server.

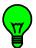

The application is interconnected with server www.onlinecontroller.eu . Every data, such as loginname, password, list of air-conditioners, all A/C settings are the same like using server via PC.

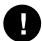

Active connection to the Internet of KKRP01A adapter and your iPhone is essential. You also need your own account on server www.onlinecontroller.eu.

## 3.2. Login page

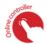

Click on Online controller icon on your iPhone. The application will run. Login page will be opened. Write login-name and password for your existing account on server, the same like using the PC.

#### 3.3. List of air-conditioners - Devices

After successful logon, the list of KKRP01A units will appear (picture no. 38a). It is analog visualization and identical list like datagrid via PC. Detail of one unit is portrayed in the picture no. 38b.

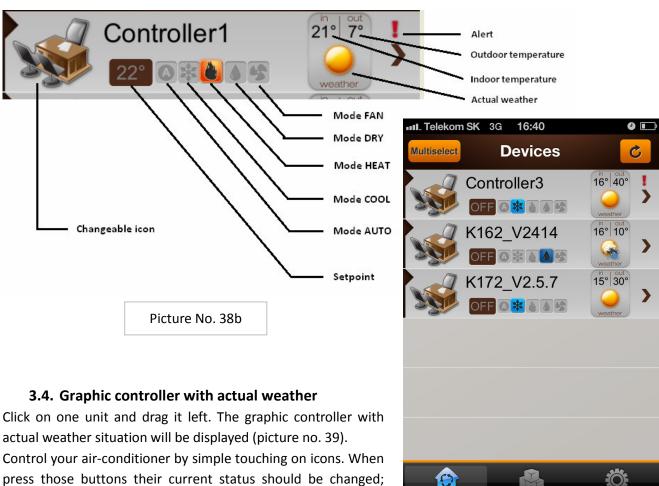

after two seconds the command sequence is sent into airconditioner unit via Online Controller.

Picture No. 38a

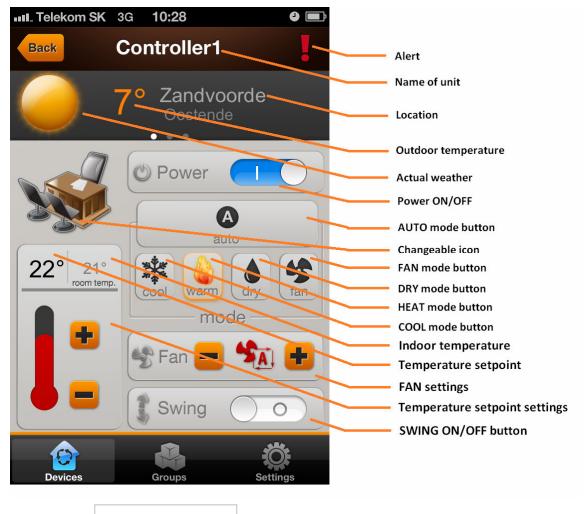

Picture No. 39

## **3.5.** Group

If there is registered higher number of devices on one account (f.e. more than 10 pcs.), it could be helpful to organize them into logical groups with unique names. Click onto desired group icon and only units belonging to this group will be displayed. To define a new group, click on <u>Groups</u> button, next click on + button and define the name, next click on <u>Activate</u> button and select the units with  $\square$  selectbox. Follow the next pictures.

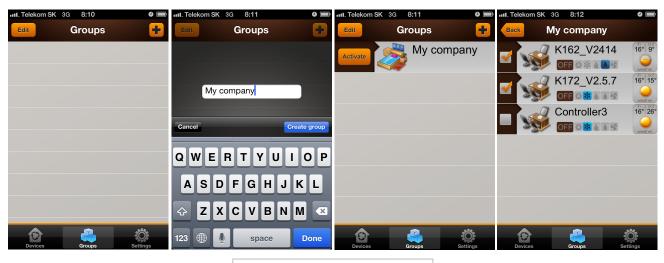

Pictures No. 40a, b, c, d

#### 4. ACCESSORIES

## 4.1. Easy Wall Controller KBRCS01A

Easy Wall Controller is designed for user friendly control of air-conditioning system. In *Quick start manual of EWC* and in the chapter 4.2.9 Modbus devices of *Service manual*, there is detailed explanation how to setup Easy Wall Controller for communication with Online Controller.

#### 4.2. Touch LCD Wall Controller KBRC01A

Touch LCD Wall Controller is designed for user friendly control and monitor of air-conditioning system. There is touch LCD panel for control all function of A/C. In *Quick start manual of TLCD* and in the chapter 4.2.9 Modbus devices of *Service manual*, there is detail description how to setup Touch LCD Wall Controller for communication with Online Controller.

## 4.3. Temperature Sensor TS30

Temperature Sensor TS30 is designed for measuring of the interior or exterior temperature. Detail instruction how to set up the temperature sensor is described in *Quick start manual of TS30* and in the chapter 4.2.9 Modbus devices of *Service manual*.

#### 4.4. Weather station

Weather station is designed for measuring all of weather conditions, such as temperature, brightness, wind speed and raining condition. Detail instruction how to set up the temperature sensor is described in *Quick start manual of METEO station* and in the chapter 4.2.9 Modbus devices of *Service manual*.

## 5. COMPLIANCE

## 5.1. Declaration of Conformity

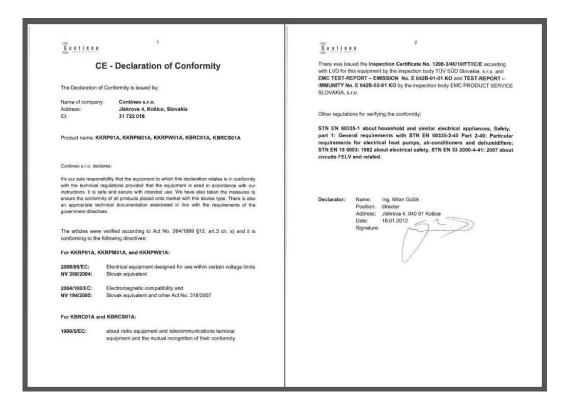

## **5.2. WEEE**

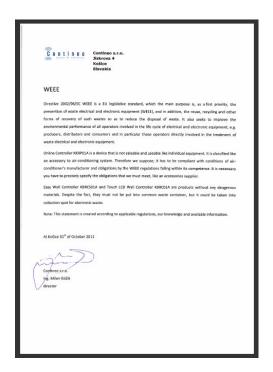

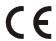

The company CONTINEO, s.r.o. and COLTBURG, s.r.o. declare that the product KKRP01A is in identity with requirement and other clauses of directive 2006/95/EC and 2004/108/EC.

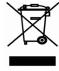

Directive 2002/96/EC WEEE is a EU legislative standard, which the main purpose is, as a first priority, the prevention of waste electrical and electronic equipment (WEEE), and in addition, the reuse, recycling and other forms of recovery of such wastes so as to reduce the disposal of waste. Do not put this product into common household waste. Return it to an appropriate centre for electric and electronic waste.